### **What is an Alias?**

- An alias is a shortcut or "hotkey" to your FOAPALs.
- Allows you to create a list of FOAPAL favorites for you to use when reconciling PCard transactions.
- Aliases provide users with the quickest method to reconcile transactions.
- Aliases can be applied to one or more PCards at a time.

**Note:** Any alias that contains an invalid Organization or Program code will automatically be updated with the correct defaults when the alias is used. However, any alias that contains an invalid Fund, Activity or Location code will no longer be displayed in your personal list of aliases. A new alias will need to be created with valid FOAPAL elements.

#### **How to create a FOAPAL Alias:**

- 1. Log in to **Minerv**a [\(http://www.mcgill.ca/minerva\)](http://www.mcgill.ca/minerva)
- 2. Go to the **Finance (Fund) Administration Menu.**
- 3. Select the **PCard – MOPS Menu.**
- 4. Choose **Maintain FOAPAL aliases.**

#### *Note:* **There are 2 methods to create an alias:**

**Split FOAPALs** cannot be used when using the Alias method**.**

*Method 1***:** Create an alias for **one** card holder.

5. Select the **Cardholder** in the cardholder drop down list.

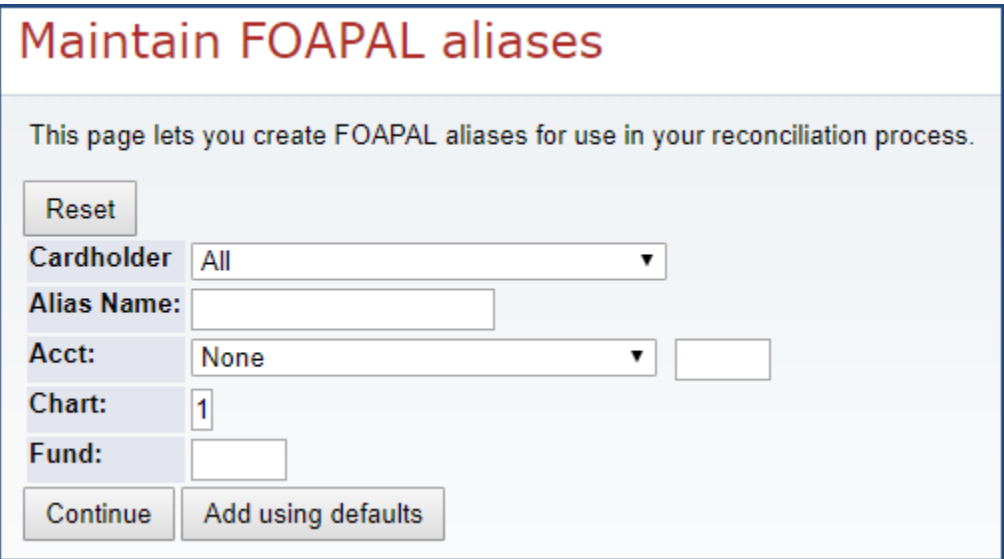

- 6. Type the desired **Name** of the Alias (i.e. Repairs).
- 7. Type or choose the **Account code** from the drop down menu.
- 8. Enter the **Fund code.**

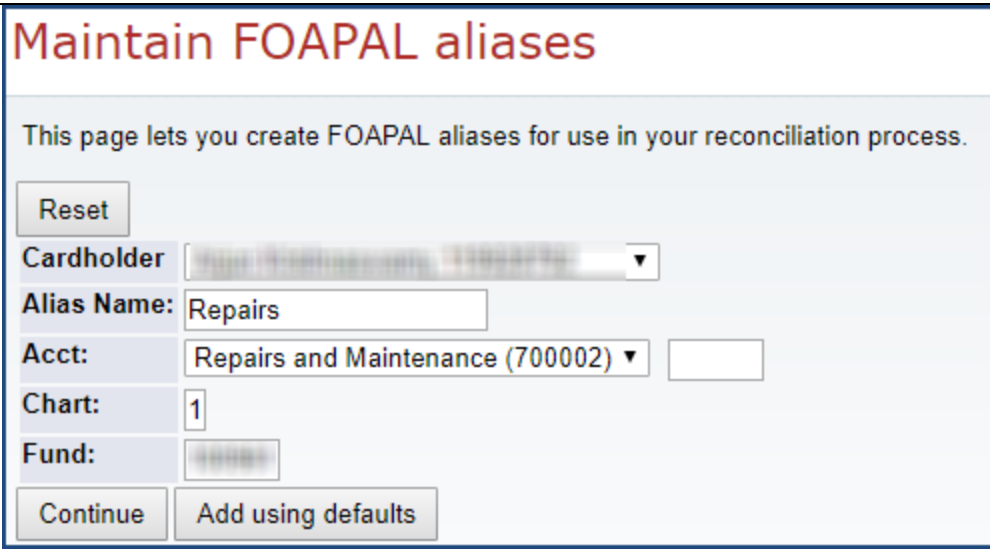

9. Click on **Add using defaults** to apply the FOAPAL defaults to the alias.

OR,

- 10. Click on **Continue** to specify **Activity or Location Code.**
- 11. Type the **Activity** or **Location Code.**
- 12. Click on **Add** to create the alias.

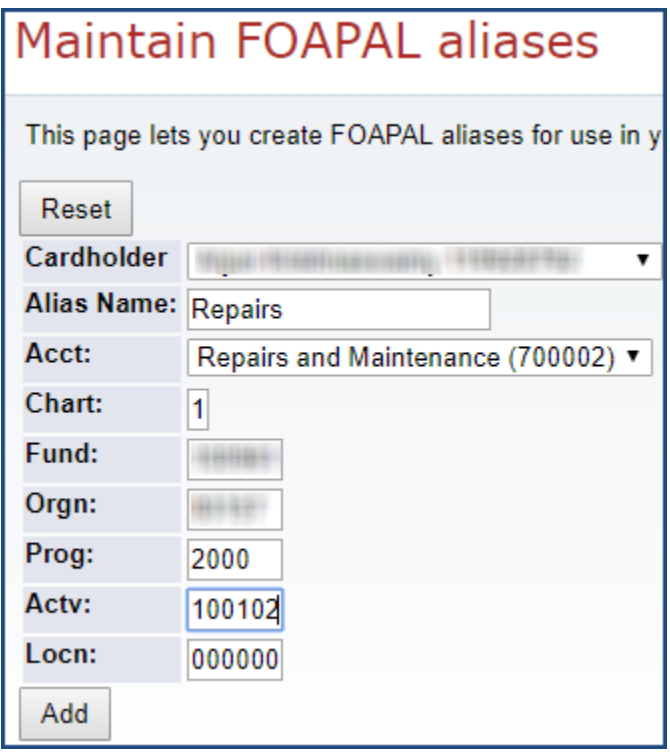

- 13. A message **FOAPAL added** will appear**.**
- 14. The new alias will be added to your personal list displayed under **Cards you manage.**

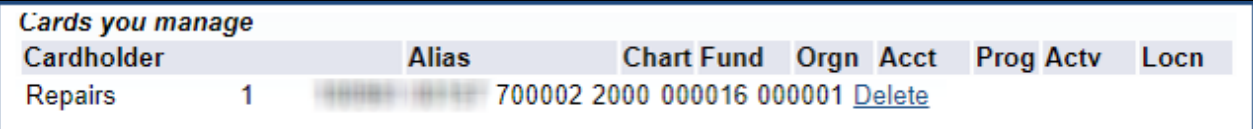

*15.* To return to the main menu, click on the **Menu** link at the top right of the screen.

*Method 2***:** Create an alias for **all** Cardholders you administer

- 5. Select **All** from the Cardholder drop down menu.
- 6. Type the desired **Name** of the Alias (i.e. Repairs).
- 7. Type or choose the **Account code** from the drop down menu.
- 8. Enter the **Fund code.**

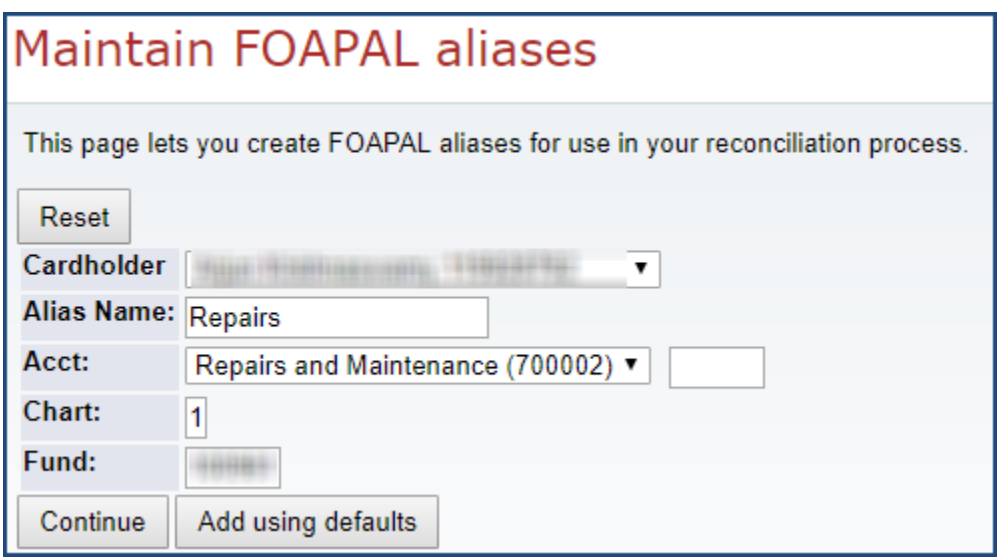

9. Click on **Add using defaults** to apply the FOAPAL defaults to the alias.

OR,

- 10. Click on **Continue** to specify **Activity or Location Code.**
- 11. Type the **Activity** or **Location Code.**
- 12. Click on **Add** to create the alias.
- 13. A message **FOAPAL added** for each cardholder will appear.

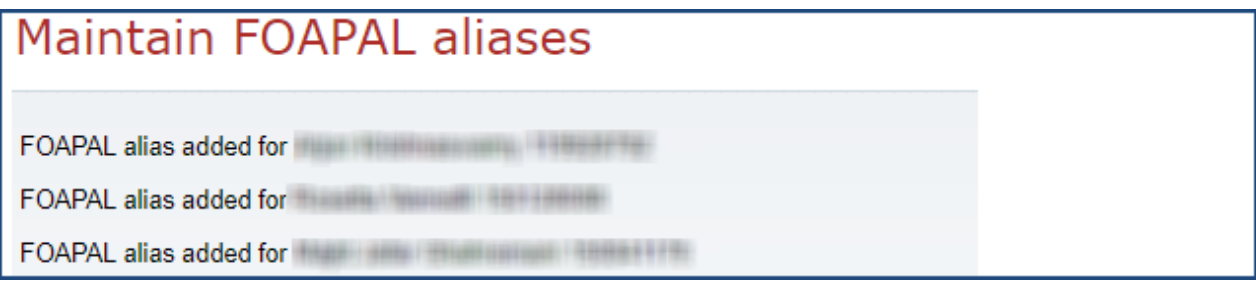

- 14. The new aliases will be added to your personal list displayed under **Cards you manage.**
- *15.* To return to the main menu, click on the **Menu** link at the top right of the screen.

#### **How to delete a FOAPAL Alias**

- 1. In your personal list of FOAPAL aliases, click on the Delete link to delete an alias.
- 2. The Alias will be immediately deleted from your personal list.

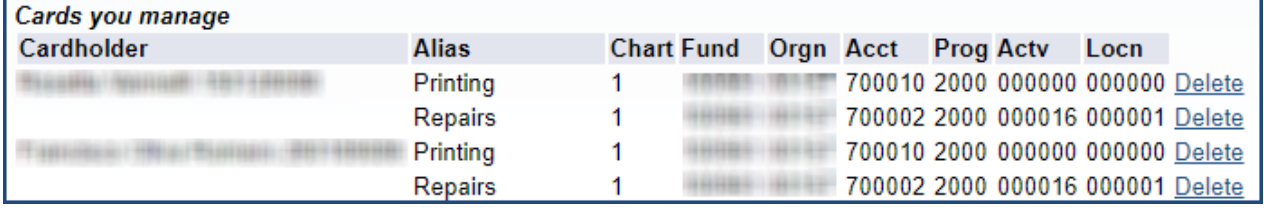

#### **How to use a FOAPAL Alias**

**Note:** There are two methods to use a FOAPAL alias when reconciling PCard transactions in the PCard Transaction Reconciliation menu.

- 1. Log in to Minerva [\(http://www.mcgill.ca/minerva\)](http://www.mcgill.ca/minerva)
- 2. Go to the **Finance (Fund) Administration Menu**
- 3. Select the **PCard – MOPS Menu**
- 4. Select the **PCard Transaction Reconciliation** menu option.
- 5. You will be prompted with a disclaimer. Read the statement and acknowledge by clicking on *"I Understand and acknowledge the preceding statement"*
- 6. If you are the **Cardholder**: All unreconciled transactions will automatically be displayed on the screen.

If you are a **Departmental PCard Reconciler:** You will be presented with a list of Cardholder names for whom you may reconcile transactions. Click on the name of the Cardholder you wish to reconcile the transactions for. Unreconciled transactions associated to the selected Cardholder will then be displayed.

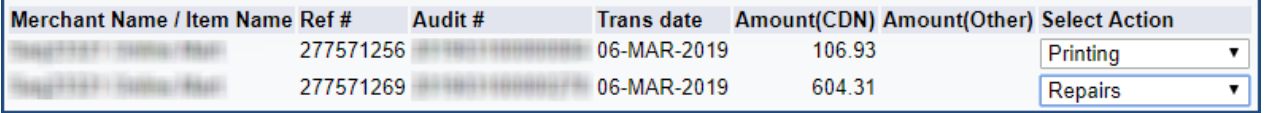

- 7. For one or more transactions, from the **Select Action** drop down list, select the **Alias** name to charge.
- 8. Click On **Continue for Method 1**

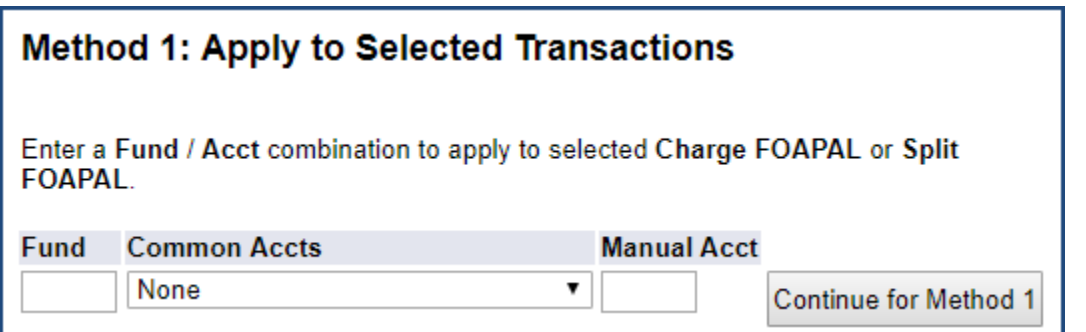

- 9. Click on the button **Enter Purchase Description** for the transaction.
- 10. Click on the **Add** button to upload the respective supporting documents (if applicable). The uploaded documents must be in PDF format.

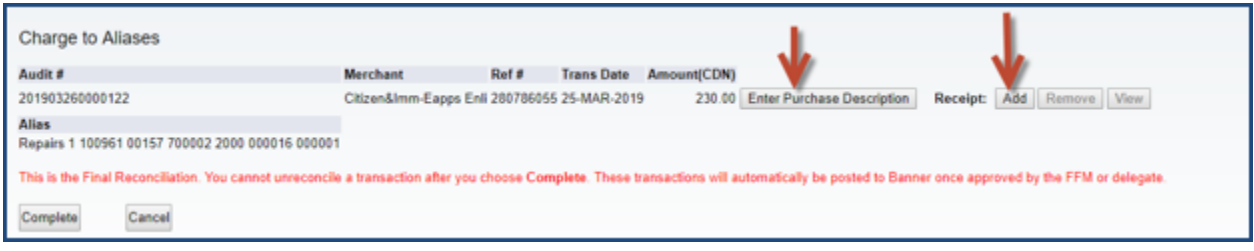

- 11. **Confirm** that all FOAPAL information is correct.
- 12. Click on **Complete**
	- Or, **Cancel** if you do not want to reconcile the transactions.
- 13. A **Confirmation** screen will be displayed with the message: *Print this page, attach your original receipts and file in compliance with McGill University's Records Retention Schedule.* **DO NOT use the browser's back button as duplicate transactions may occur.**

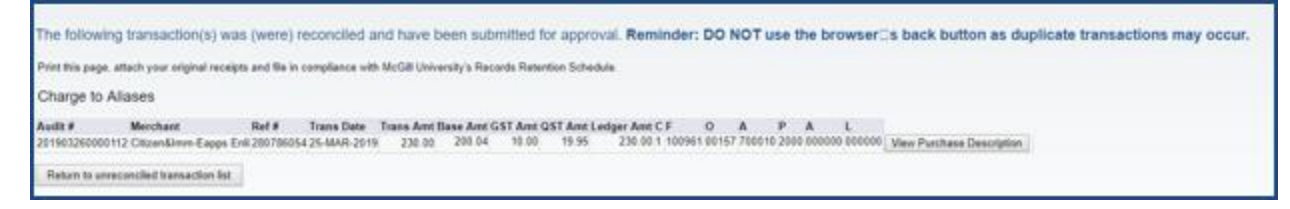

**NOTE:** If you forget to print this page, you can use the PCARD reporting function to generate a report.

#### *Method 2***: Apply to All Transactions on this Page**

Note: All transactions on this page that are set to "None" in the **Select Action** column will be approved.

7. In the **Method 2** section, select the **Alias** name to charge for all transactions.

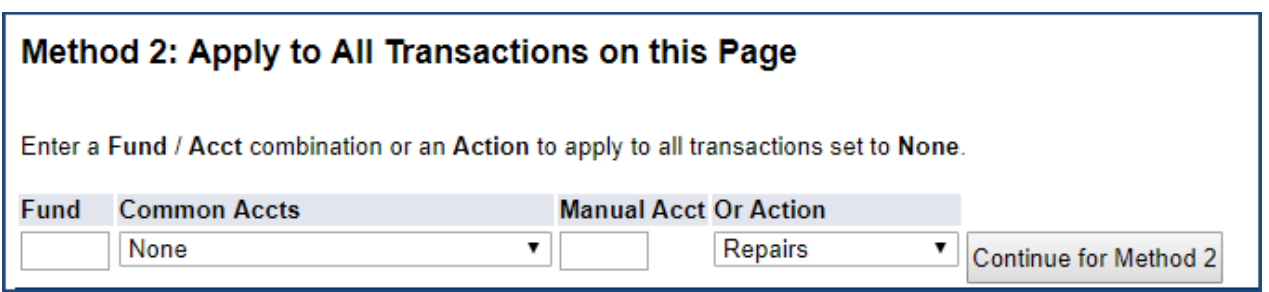

- 8. Click on the **Continue for Method 2** button**.**
- 9. Click on the button **Enter Purchase Description** for each of the transactions.
- 10. Click on the **Add** button to upload the respective supporting documents (if applicable). The uploaded documents must be in PDF format.

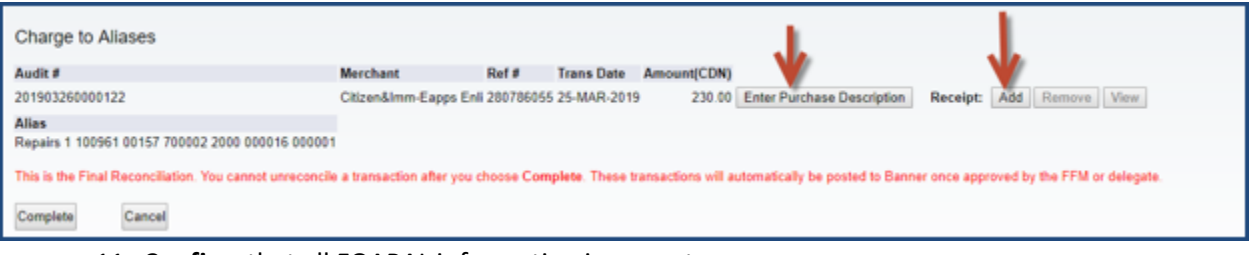

- 11. **Confirm** that all FOAPAL information is correct.
- 12. Click on **Complete**
- Or, **Cancel** if you do not want to reconcile the transactions.
- 13. A **Confirmation** screen will be displayed with the message: *Print this page, attach your original receipts and file in compliance with McGill University's Records Retention Schedule.* **DO NOT use the browser's back button as duplicate transactions may occur.**

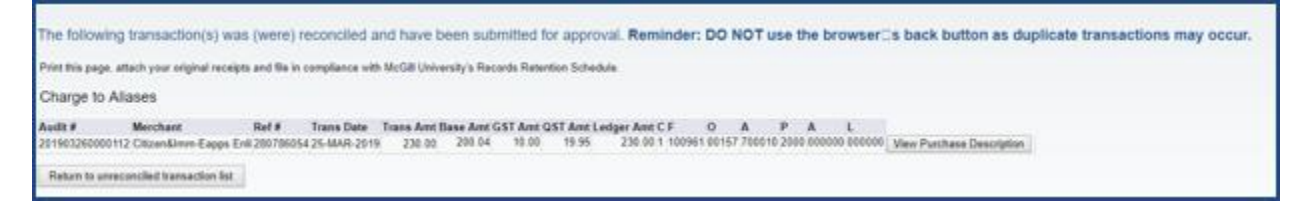

**NOTE:** If you forget to print this page, you can use the PCARD reporting function to generate a report.